# **Manuale per la Creazione di un Account Personale PAXUM**

# *Come registrarsi e verificare il tuo account gratuito Paxum.*

# **Come registrare il tuo account gratuito personale di Paxum?**

Paxum accetta nuovi account di persone e aziende situate in paesi di tutto il mondo, con alcune eccezioni (vedi Termini e condizioni di Paxum per maggiori dettagli).

In qualità di società di servizi finanziari, Paxum offre ai suoi clienti una piattaforma elettronica sicura (portafoglio elettronico) che consente trasferimenti di pagamenti immediati su scala globale. Paxum Business offre anche opzioni di pagamento di massa per gli utenti di account Paxum Business verificati.

# *Quali sono i vantaggi per te?*

Puoi inviare e ricevere denaro in tempo reale 24 ore al giorno, 7 giorni alla settimana, praticamente da qualsiasi parte del mondo!

Chiunque può registrare un account gratuito di Paxum. Basta visitare il sito Web di Paxum ([\(http://www.paxum.com\)](http://www.paxum.com/) e fare clic su Registra ora [Registr o Open Account] come nell'illustrazione 1.

*NB: quando visiti Paxum.com puoi confermare di essere sul sito ufficiale e protetto, selezionando la barra VERDE che mostra la convalida SSL estesa. Questo certificato di sicurezza ha la massima crittografia disponibile. La sua validità dimostra che sei veramente sul sito di Paxum ed evitate le truffe di phishing. Basta fare clic sul certificato dell'indirizzo web per la verifica.*

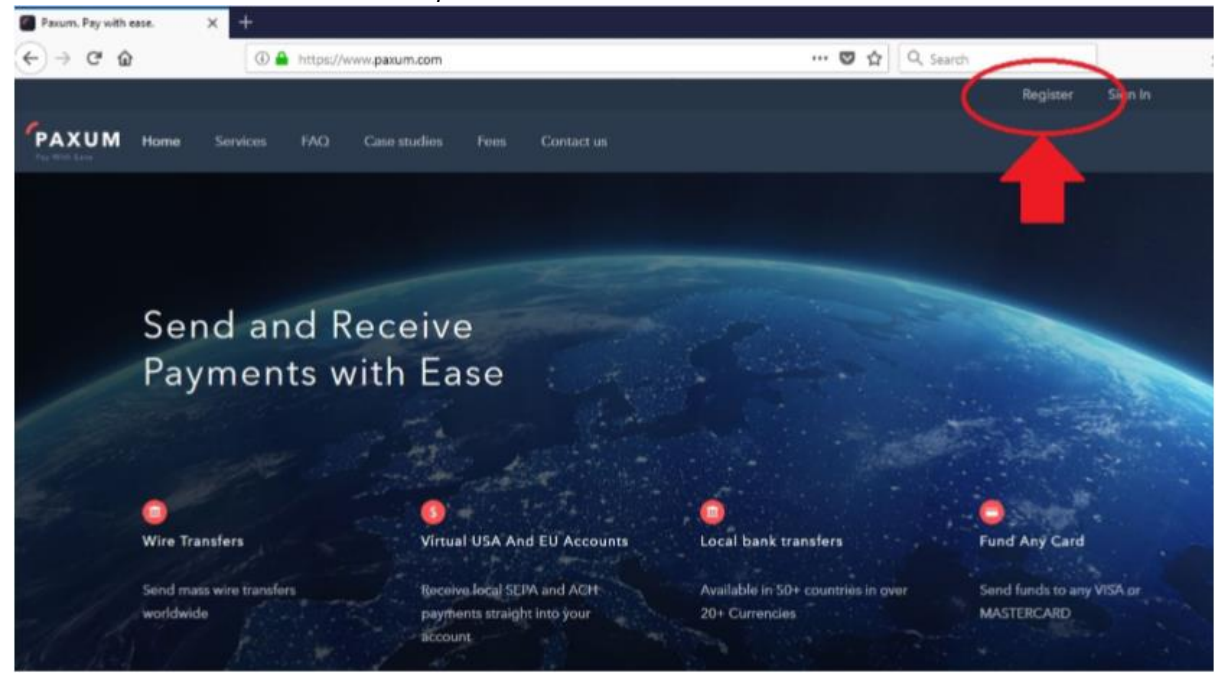

*Illustrazione 1: Paxum.com Sign up now.*

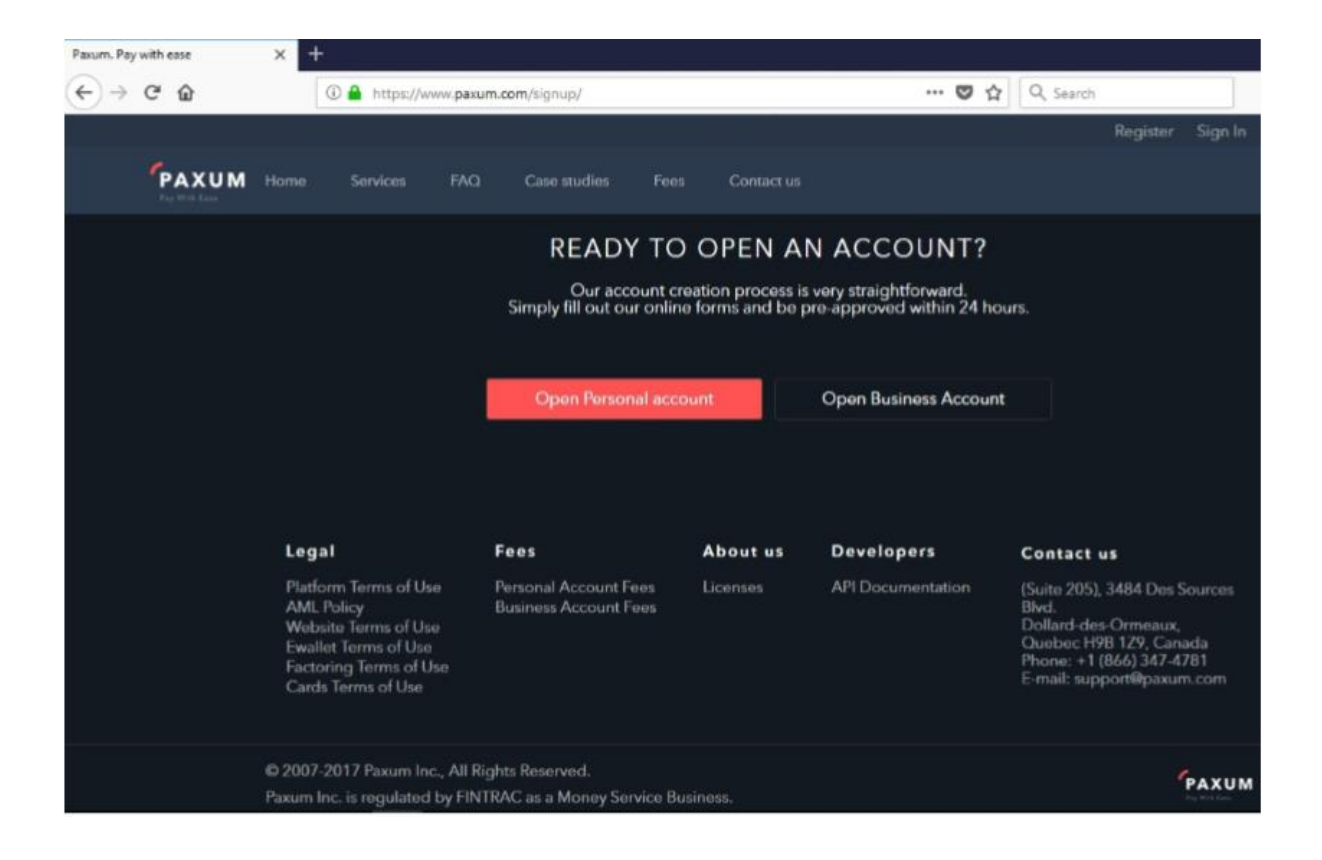

Dopo aver fatto clic sul pulsante di registrazione per il tuo account Paxum gratuito, dovrai inserire delle informazioni, come nome, indirizzo, ecc.

### *The Register Page*

Clicca su Open Personal Account per avviare la registrazione.

*Suggerimenti: se possibile, ti consigliamo di utilizzare un'e-mail privata per il tuo nome utente Paxum e non l'e-mail che di solito dai ai tuoi contatti. Questo ti darà più protezione contro gli hacker e le attività fraudolente, perché il tuo nome utente sarà privato. Per mantenere la tua privacy durante la ricezione dei pagamenti, hai la possibilità di confermare ulteriori e-mail per il tuo account dopo aver completato la registrazione del tuo account Paxum.*

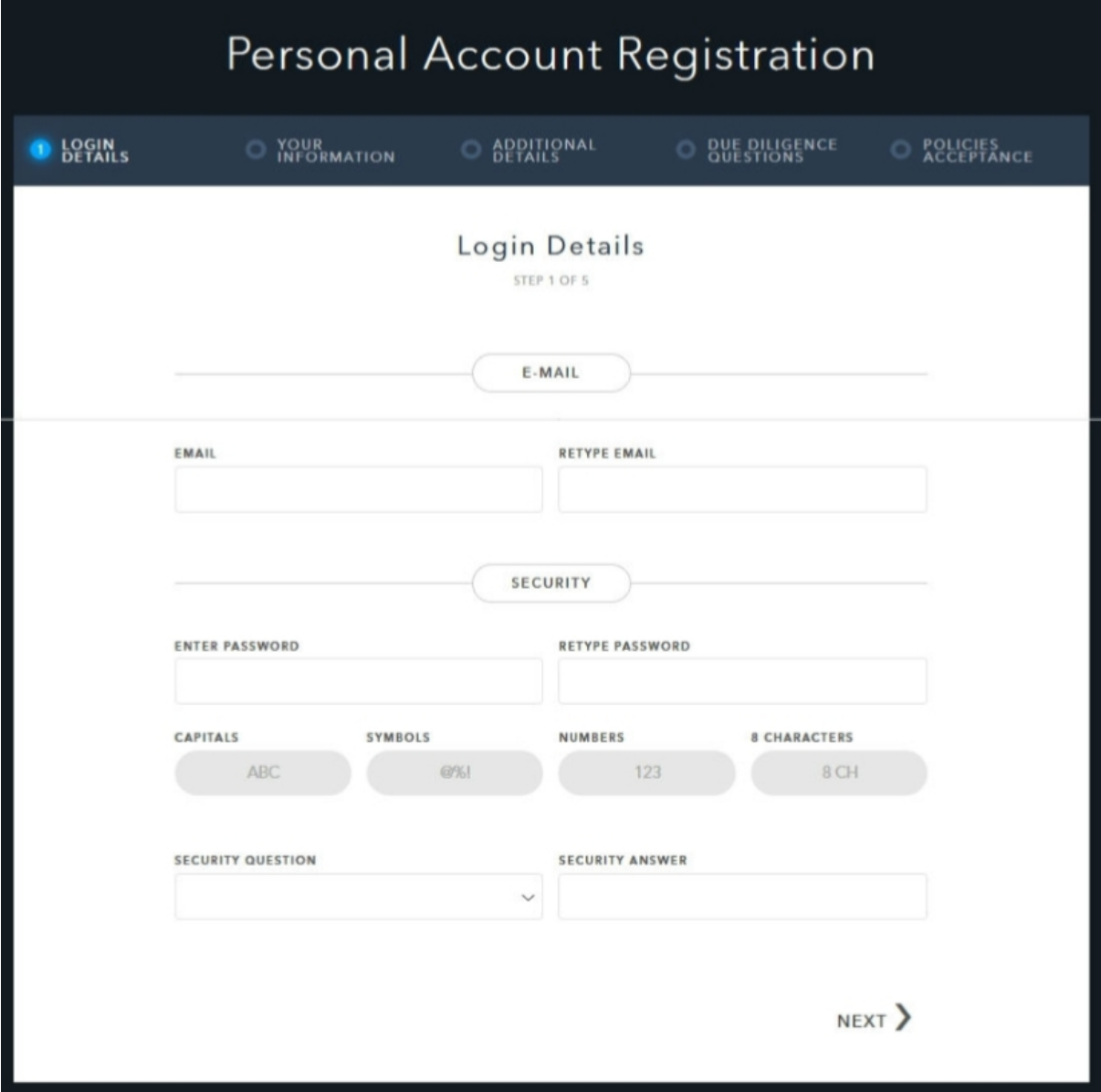

# **Inserisci l'indirizzo email che userai per il tuo account Paxum.**

Il tuo nome utente verrà utilizzato per accedere al tuo account e per ricevere notifiche sulle attività dello stesso. Il tuo nome utente deve iniziare con una lettera e deve essere una mail.

**Password \*** - La password DEVE contenere almeno un carattere maiscuolo, un simbolo *(ad esempio:! # \$ \* +, -.:; =? @ ^ \_ ~% / \ &)* e un numero. E deve contenere almeno 8 caratteri in totale. Una volta che la password inserita soddisferà i requisiti richiesti vedrai tutti i campi in basso diventare verdi, come nell'immagine:

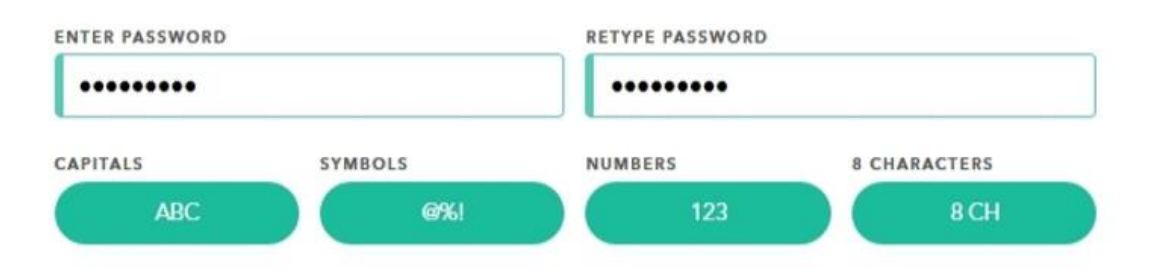

**Segli una Security Question (Domanda di sicurezza**) tra le opzioninel menù a scorrimento. Quindi inserisci la tua risposta alla domanda selezionata.

Per proseguire, clicca su Next.

Nella pagina seguente dovrai completare le seguenti informazioni richieste:

### **NAME:**

First Name (Nome) Last Name (Cognome) Middle Name (Secondo Nome - *Opzionale*) Date of Birth (Data di Nascita)

# **ADDRESS:**

Street Name (Via, Piazza, ecc..) Street Number (Numero Civico) City (Città) State (Stato/ Regione/ Provincia in base all'IP di connessione – selezionare dal menù) Postal Code (Codice Postale – CAP) Country ( Paese, preimpostato in base all'IP di connessione)

### **ID:**

**SELECT IDENTITY DOCUMENT** (Seleziona il tipo di documento d'identità dal menù) **DOCUMENT NUMBER** (Numero del documento) **ISSUE DATE** (Data di Rilascio) **ISSUED BY COUNTRY OF ISSUE** (Selezionare il Paese che ha emesso il tuo documento) **OCCUPATION** (Selezionare la tua occupazione attuale) **TAX IDENTIFICATION NUMBER** (Codice fiscale – **CAMPO NON NECESSARIO**) **TAX RESIDENT OF** (Selezionare dal menu il Paese in cui hai residenza)

Quando tutti i campi richiesti saranno inseriti correttamente diventerranno di colore verde. Potrai proseguire con la registrazione cliccando su Next.

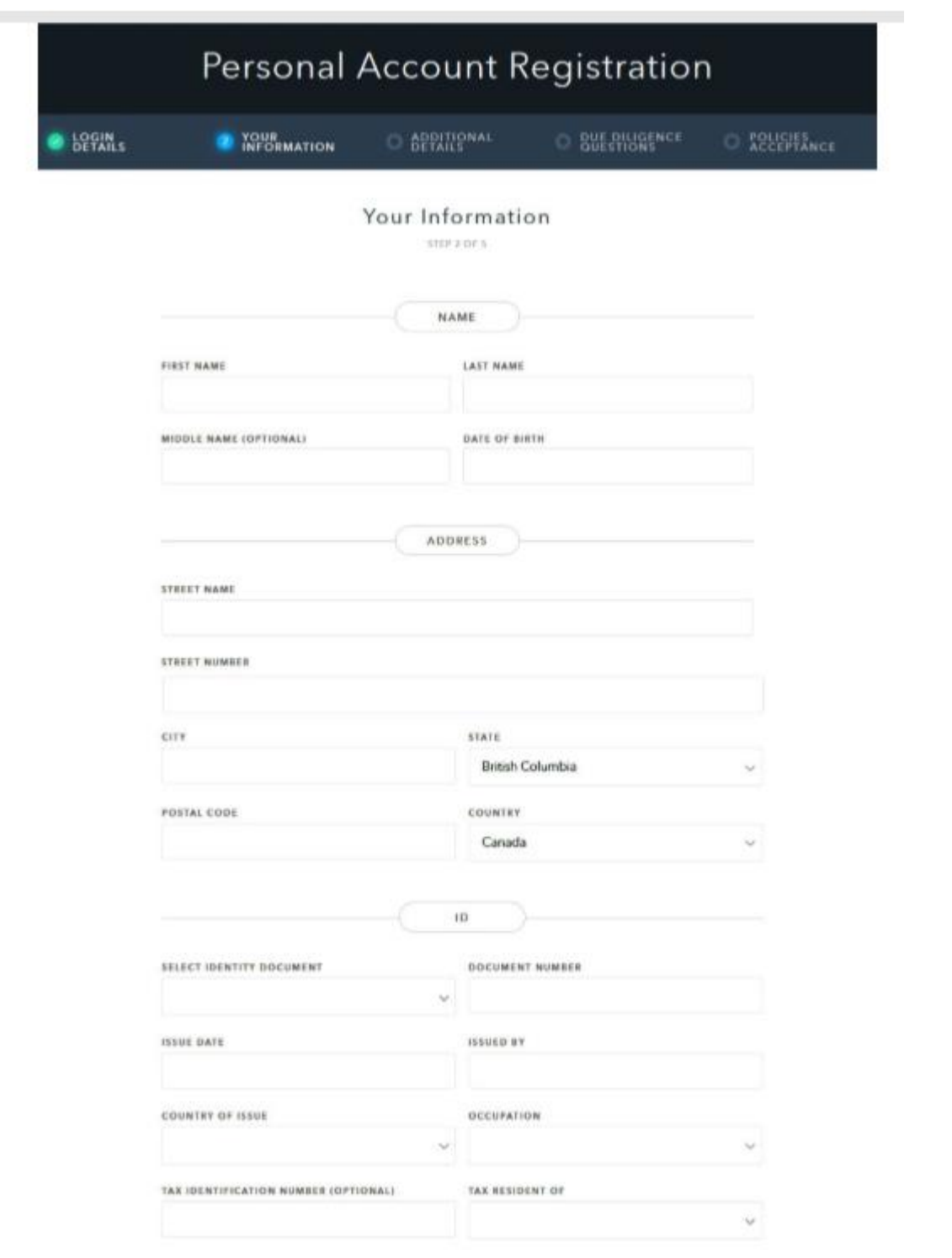

 $\zeta$  BACK

NEXT >

Nella pagina successiva dovrai selezionare dei parametri finanziari in base al tuo utilizzo di Paxum. Ecco la schermata relativa:

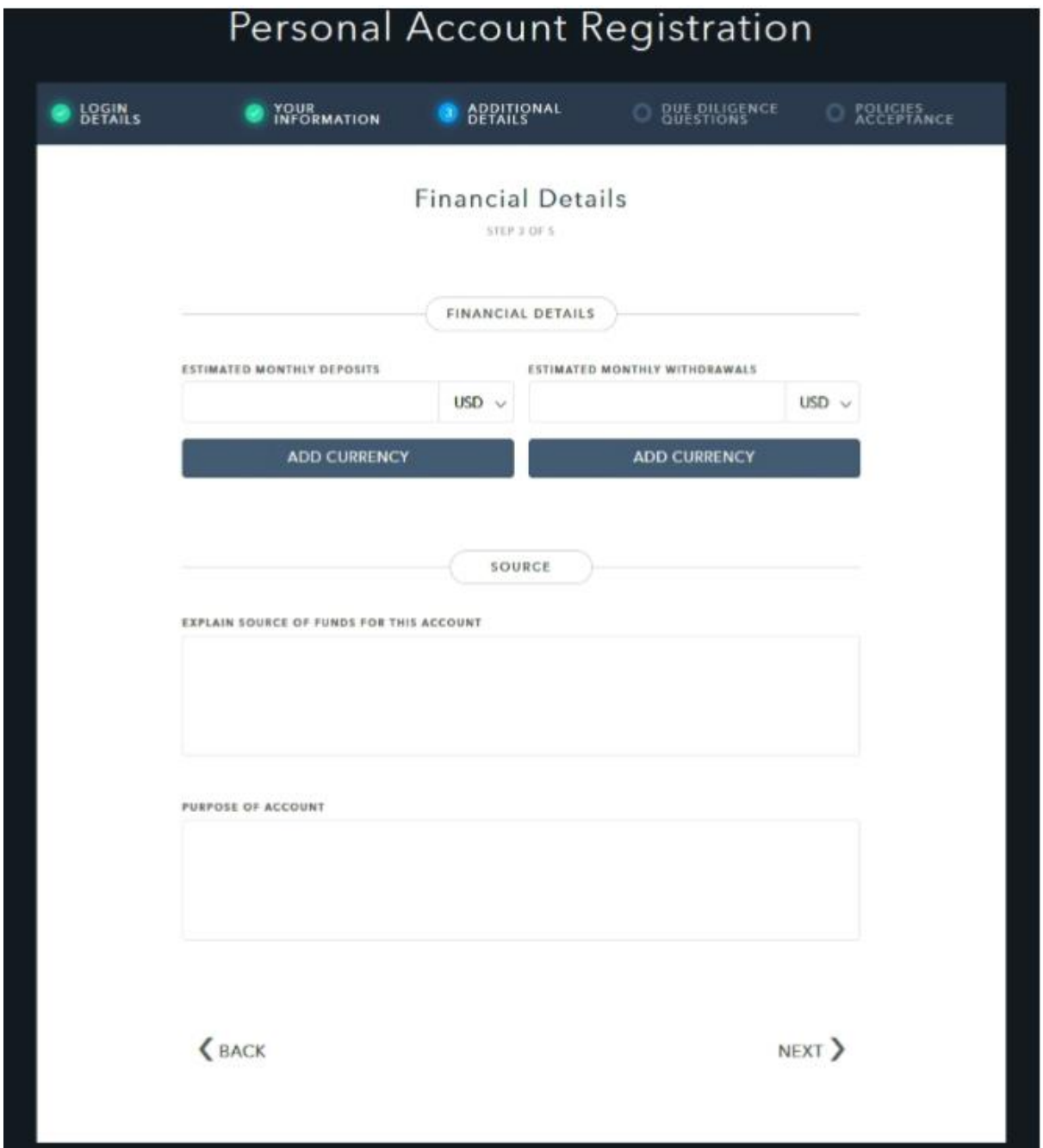

# **FINANCIAL DETAILS** (Dati Finanziari)

**Estimated Monthly Deposits** (Depositi mensili stimati) - Quanto ti aspetti di ricevere sul tuo conto Paxum ogni mese? Il campo valuta a destra consente di specificare la valuta dal menu a discesa.

### **Estimated Monthly Withdrawals** (Prelievi mensili stimati)-

Quanto ti aspetti di ritirare dal tuo account Paxum ogni mese? Il campo valuta a destra consente di specificare la valuta dal menu a discesa.

# *\* Nota, se gli importi specificati in questa sezione risulterranno diversi da quelli inseriti, ciò non avrà alcun effetto sull'approvazione del tuo account.*

Le caselle **ADD CURRENCY** (Aggiungi Valuta) ti consentono di aggiungere e associare più conti in valuta diversa al tuo account Paxum al momento della registrazione. Potrai aggiungere altre valute anche dopo la registrazione. La scelta è tua.

## **SOURCE**

### **Inserire le tue fonti di guadagno per questo account** –

Sarai pagato per le vendite / iscrizioni affiliate? Sei pagato come dipendente? I tuoi pagamenti si riferiscono ai guadagni derivanti dalle prestazioni? Sai in anticipo quali aziende ti pagheranno? Questo è il tipo di informazione che sarebbe rilevante per questa sezione. Da dove arivveranno i tuoi pagamenti?

### **Purpose of the Account** (Scopo del conto) –

Ti stai registrando con Paxum per ricevere i pagamenti? O per inviare pagamenti? O entrambi? Questa informazione ci aiuta a soddisfare al meglio le tue esigenze di pagamento!

Una volta completato, clicca su NEXT nella parte inferiore della pagina per procedere.

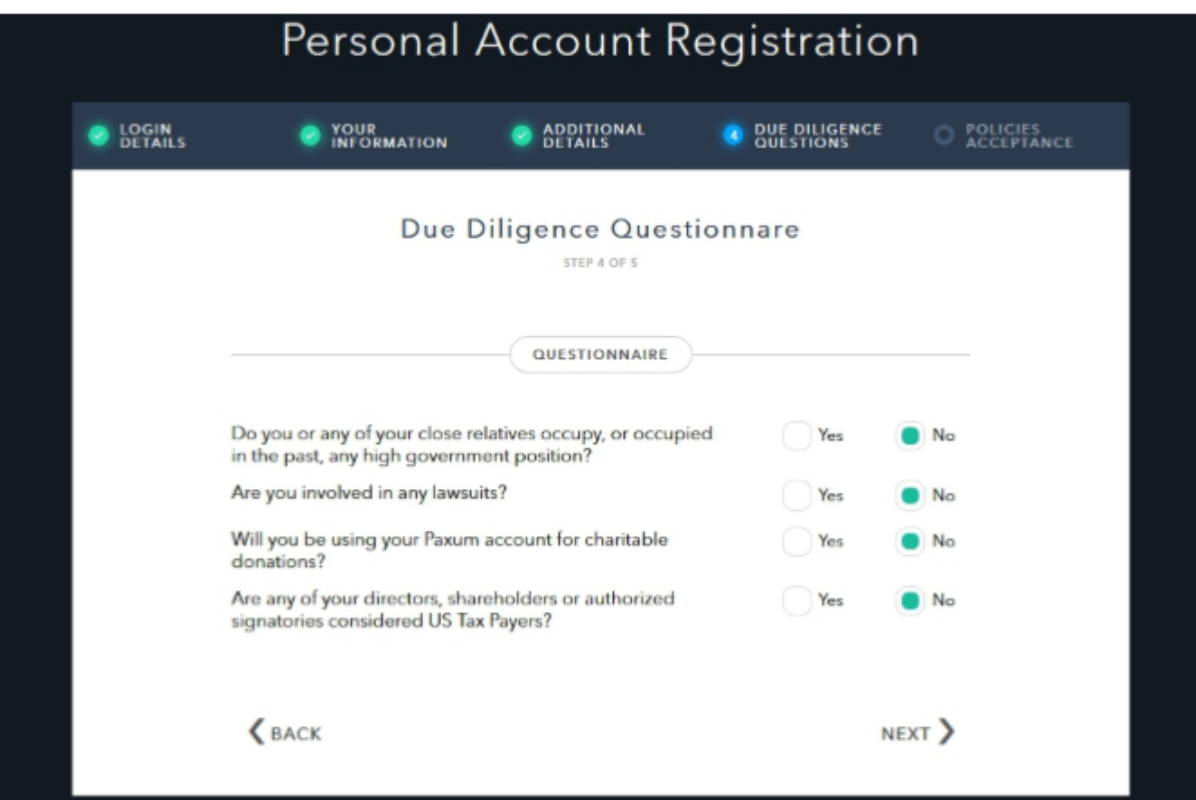

La pagina **Due Diligence** contiene alcune domande con due opzioni di risposta: Yes (Sì) o No. Rispondi alle domande in base alla tua situazione e fai clic su Next quando completato per passare alla sezione successiva.

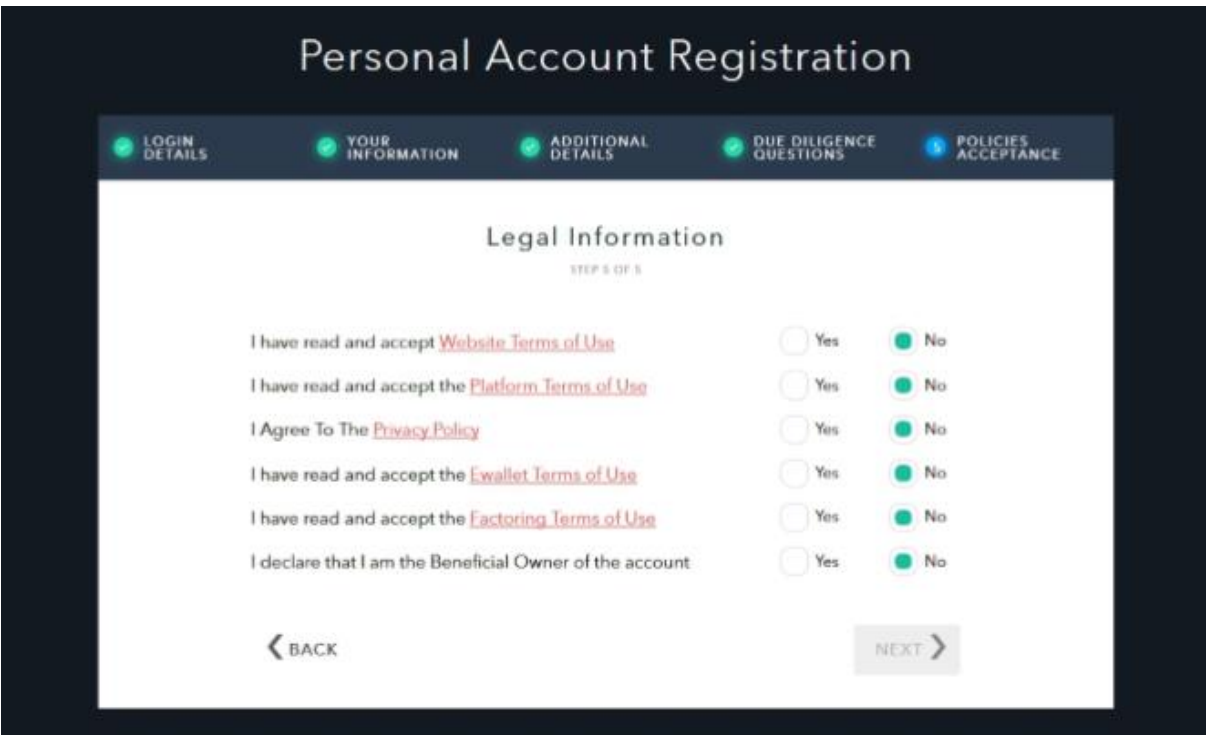

In questa sezione ci sono termini legali che è necessario leggere e quindi accettare facendo clic sul pulsante di opzione Yes accanto alla voce elencata. Una volta che tutti i pulsanti sono selezionati come Yes, il pulsante NEXT sarà disponibile per fare clic e passare alla fase finale della registrazione:

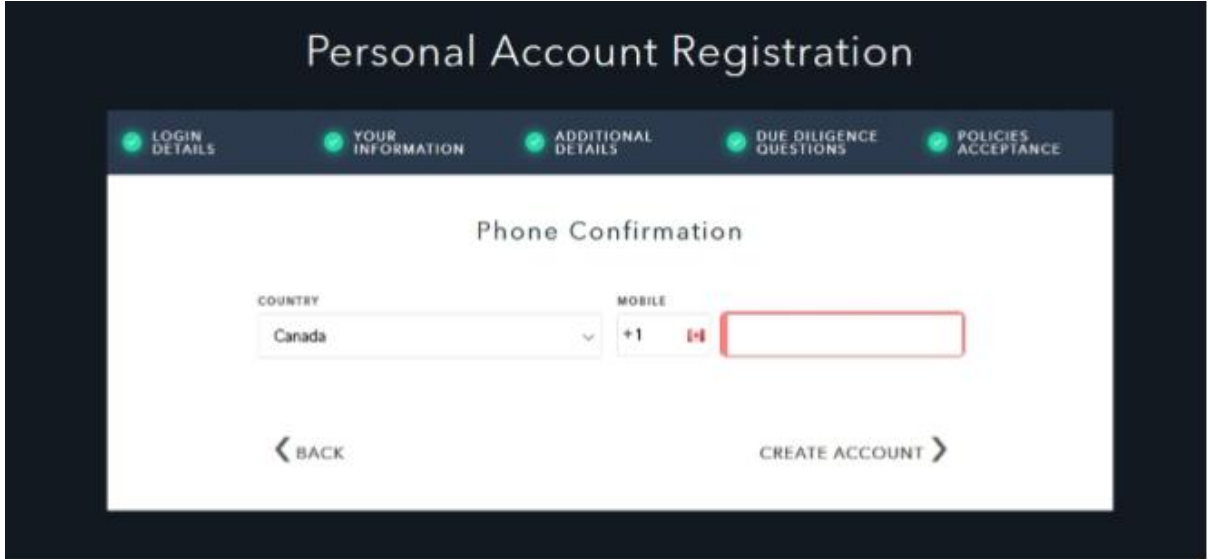

Per finalizzare la registrazione dell'account è necessario inserire il tuo numero di telefono, quindi verificarlo.

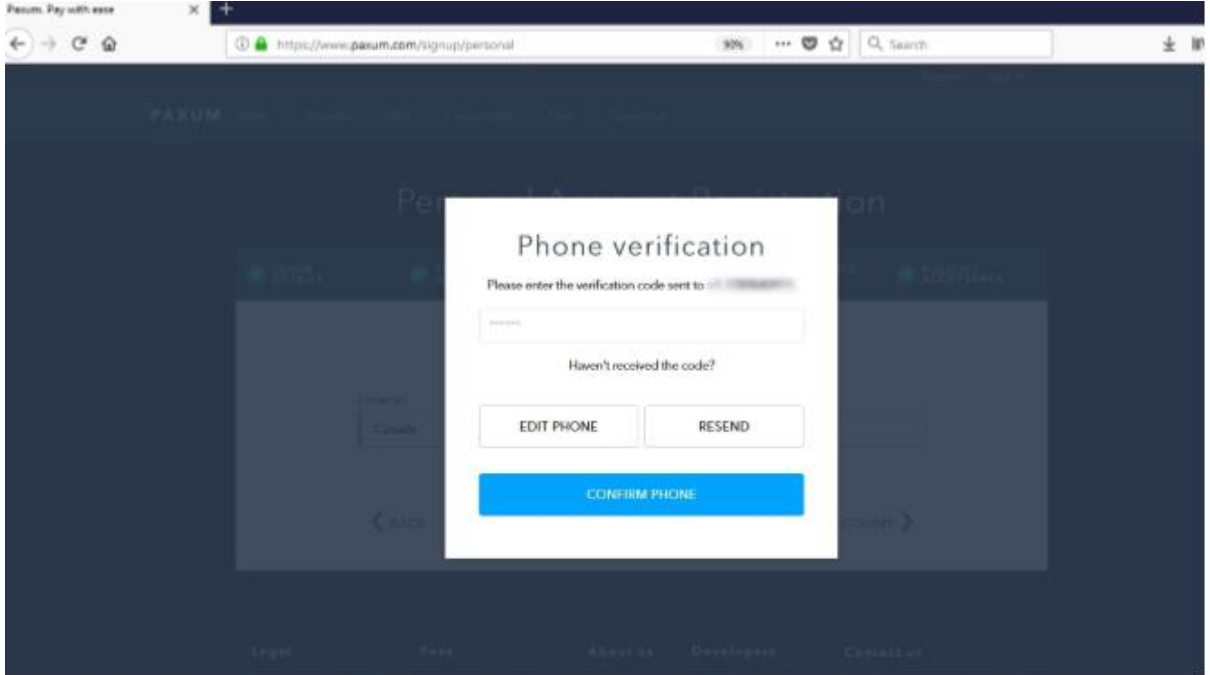

Riceverai una notifica via SMS con un codice di conferma.

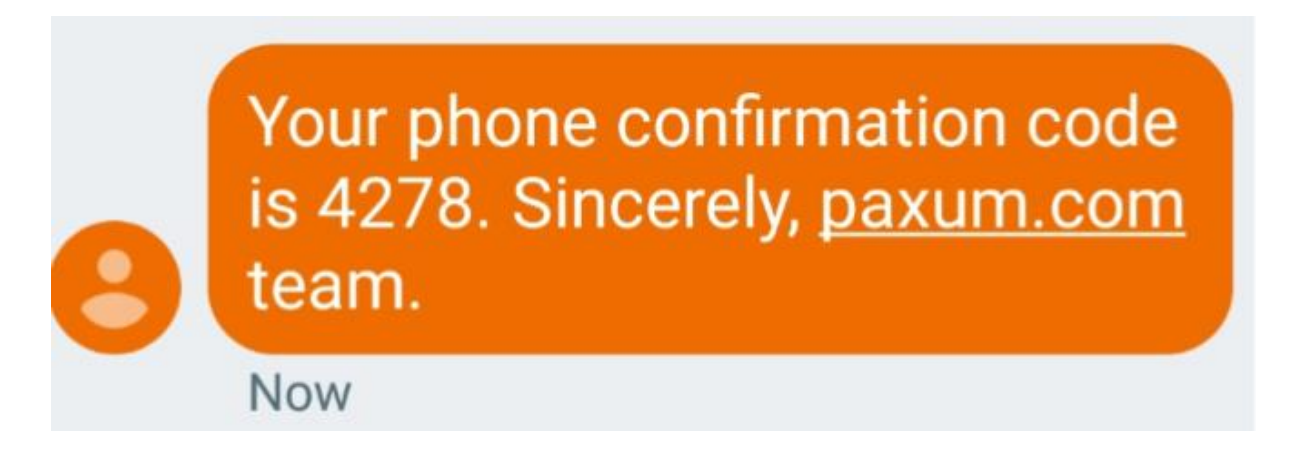

Basta inserire il codice sulla pagina e fare clic su CONFIRM PHONE. Come puoi vedere nell'immagine qui sotto:

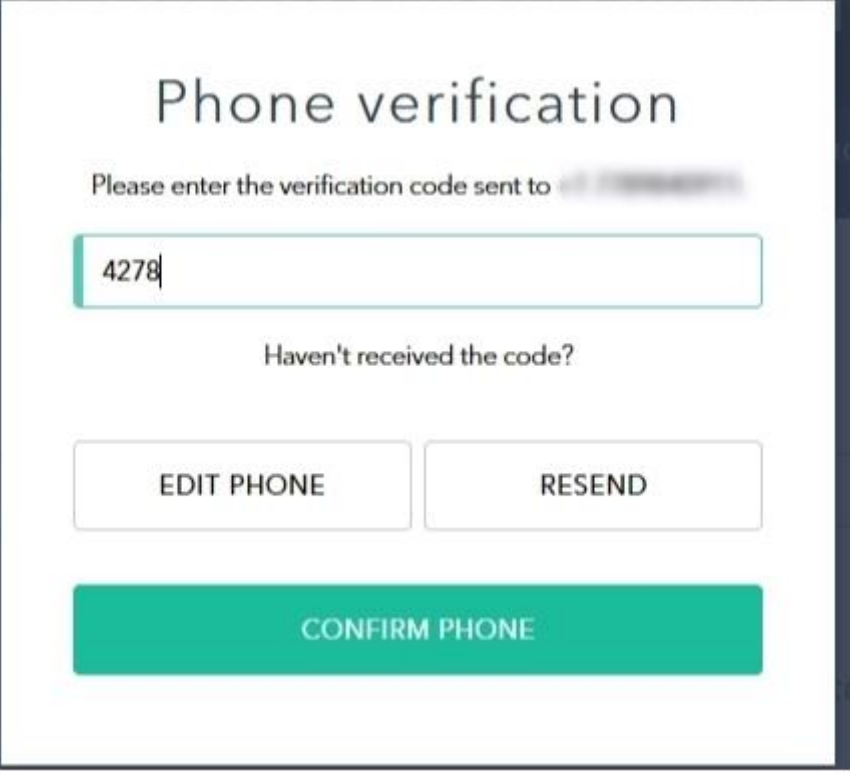

Una volta confermato, riceverai il seguente messaggio:

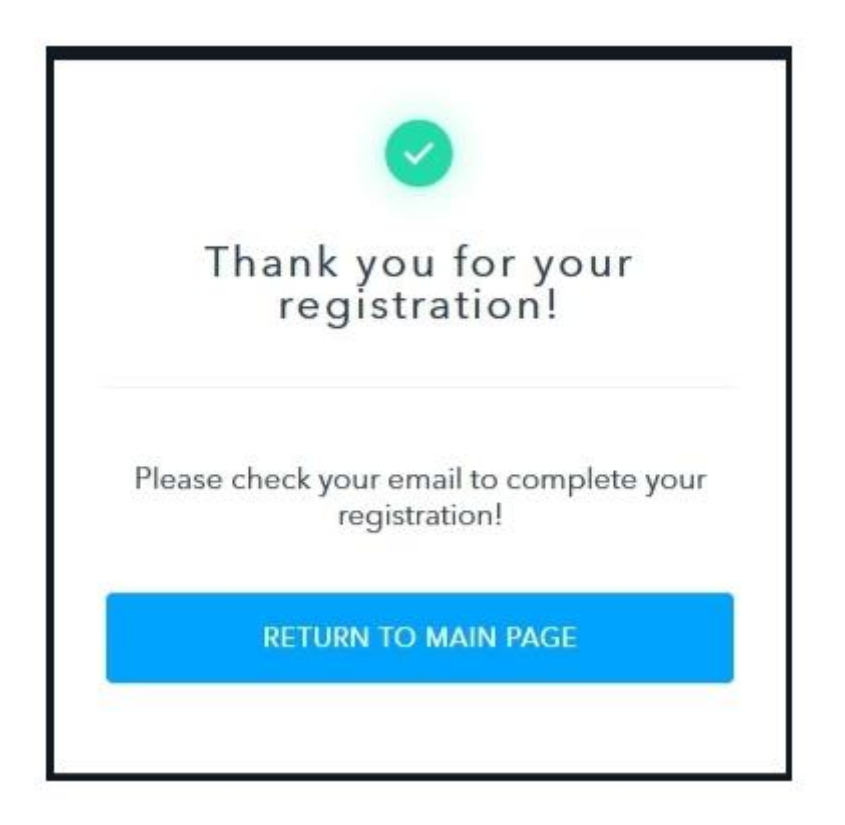

**Dopo aver terminato la registrazione, riceverai un'email di notifica all'indirizzo email che hai impostato come nome utente dell'account Paxum.**

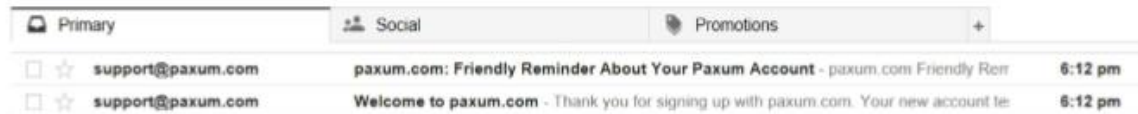

## *L'e-mail con oggetto "Welcome to paxum.com" contiene all'interno un link e un codice di verifica. Dovrai cliccare sul link entro 24 ore dalla registrazione, altrimenti il tuo account verrà cancellato.*

Method 1: By URL

Follow this link to confirm your email address and activate your account: https://www.paxum.com/payment/phrame.php?action=activation&language=en&user= testpaxumtest@gmail.com&code=d212795dd12f6ee86d5b68c41921cd 417f82c7640eb118430eafbdbba82cbbcd

Method 2: Using Authorization Key

In order to activate the account using the activation key, please follow the steps:

- 1. Go to the account activation page: https://www.paxum.com/payment/ activation.php?language=en
- 2. Fill out the activation form with the folowing data:

Se non ricevi l'e-mail di conferma entro pochi minuti, controlla che non sia finista nella cartella spam / posta indesiderata.

**Dopo aver fatto clic sul link di conferma, verrai reindirizzato al tuo account Paxum dove potrai caricare i tuoi documenti necessari per la revisione da parte del team di verifica Paxum.**

# **Come verificare il tuo account gratuito Paxum Personal?**

La verifica degli account di Paxum è molto semplice e sicura.

Richiediamo che i proprietari di account personali Paxum forniscano la seguente documentazione valida per verificare il tuo account:

- 1) **Documento di identità con foto.**
- 2) **Prova di indirizzo (fisica).**

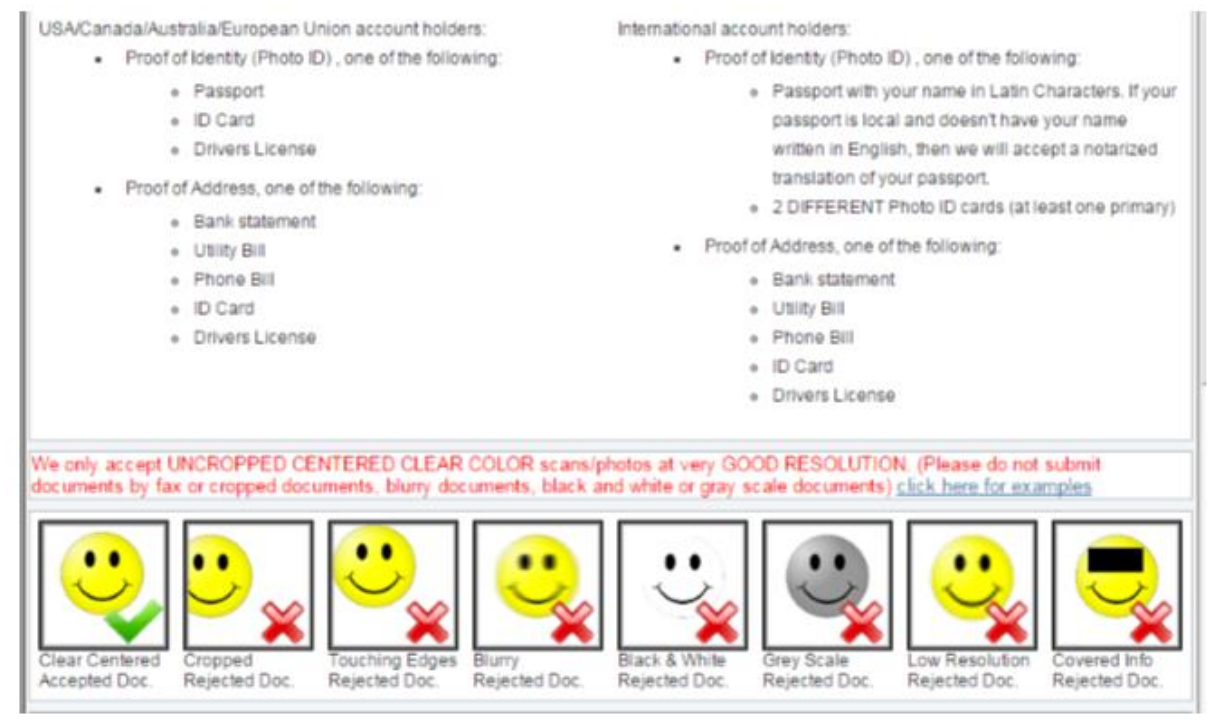

*Illustrazione 3: Regole di invio del documento (Document Submission Rules).*

Tutti i documenti di verifica devono essere inviati dal pannello di controllo del tuo account Paxum per garantire la tua sicurezza.

Nella figura 3 (sopra) è possibile vedere i requisiti di risoluzione dei documenti in formato digitale (ottenuti tramite scanner o foto/immagini). Dal tuo account Paxum potrai vedere degli esempi.

# **Invio di identificazione con foto**

Per inviare una foto dei tuoi documenti d'identità devi accedere alla seguente sezione dal tuo account Paxum:  $\langle \psi \rangle$  $\label{eq:3.1} \left\langle \mathbf{w}\right\rangle =\left\langle \mathbf{w}\right\rangle =\left\langle \mathbf{w}\right\rangle =\left\langle \mathbf{w}\right\rangle =\left\langle \mathbf{w}\right\rangle$  $\sim$  $\sim$ 

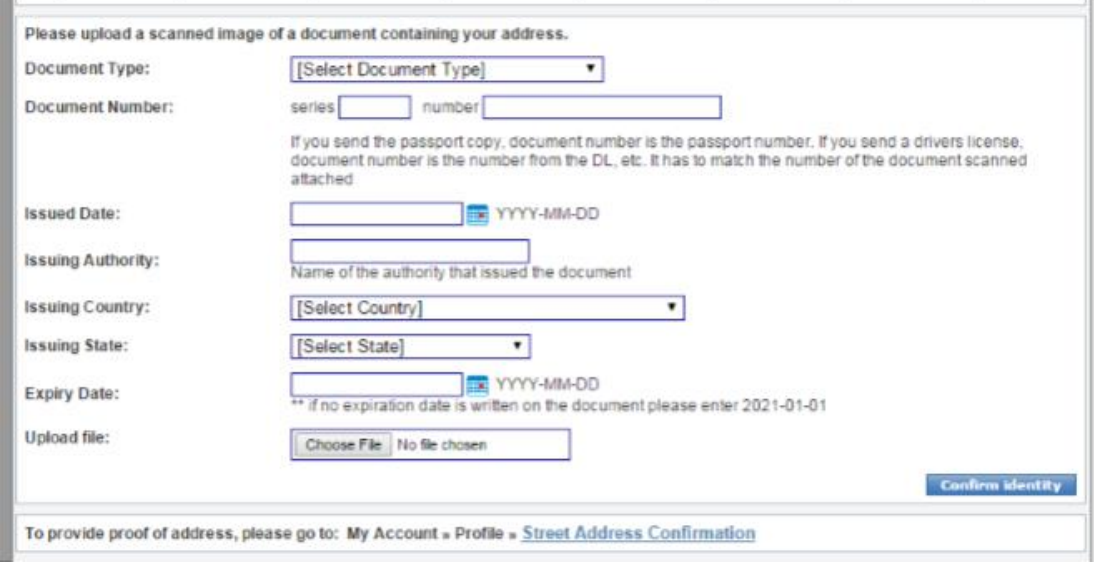

*Illustrazione 4: Picture ID Document Submission Form*

Ecco degli esempi per far maggiore chiarezza:

**Tipo di documento**: scegli il tipo di documento nel menu a discesa. Le seguenti sono le opzioni disponibili:

### **Principale:**

- Passaporto
- Documento di identità (Carta d'Identità, Carta di cittadinanza, ecc.)
- Patente di guida.

### **Secondario:**

- Estratto conto
- Tessera Elettorale
- Military ID
- Carta di lavoro statale o governativa
- Dichiarazione notarile

**Suggerimenti di Paxum** – Se disponi di un Passaporto ti consigliamo di usare una sua foto: è il metodo migliore per verificare il tuo account Paxum personale.

**Numero documento [Document Number]:** vedrai due campi da riempire: Serie e Numero. Se il tuo documento NON contiene una serie, inserisci semplicemente un trattino "-" nel campo. Nella sezione Numero inserire il numero del documento (numero di passaporto, c.Idenitità, ecc.)

**Data di rilascio [Issued Date]:** inserire la data di emissione del documento (così come appare sul documento). Il sistema include uno strumento calendario in modo da poter scegliere facilmente la data.

**Rilasciato da [Issuing Authorit]:** Quale istituzione ha rilasciato il tuo documento? Inserisci questa informazione (es. Comune di Milano) in questo campo.

**Paese di emissione [Issuing Country]:** quale Paese ha emesso il documento? Inserisci queste informazioni nel campo corrispondente.

**Stato di emissione [Issuing State]:** Quale stato / provincia / dipartimento ha emesso il documento? Inserisci queste informazioni nel campo corrispondente.

**Data di Scadenza [Expiry Date]:** inserire la data di scadenza del documento. Se non si dispone di una data di scadenza, compilare il campo con 2021-01-01.

**Carica file [Upload File]:** Scegli il file corretto da caricare.

Invia il documento facendo clic sul pulsante blu in basso a destra nella pagina "Confirm Identity".

I tuoi documenti verranno esaminati entro 72 ore dopo il caricamento.

NB: il dipartimento di verifica Paxum opera dal lunedì al venerdì. Non è operativo nei fine settimana.

# **Prova di verifica dell'indirizzo**

Per inviare la Prova di indirizzo devi inserire la seguente sezione all'interno del tuo account Paxum:

My Account >> Profile Settings >> Street Address Confirmation

Questa sezione mostra tutti gli indirizzi associati al tuo account Paxum. Puoi aggiungere nuovi indirizzi in questa sezione e assegnare categorie ai tuoi indirizzi (casa, lavoro, ecc.). È anche possibile inviare la documentazione per verificare un indirizzo.

In questa sezione vedrai 5 colonne: Select, Address, Type, Status, Confirmed.

Verifica il tuo indirizzo: nella colonna di destra "Confirmed" vedrai un link con la scritta "Confirm now". Cliccando sul link sarai reindirizzato su una pagina in cui è possibile caricare il documento di prova di indirizzo. Ecco nell'illustrazione un esempio:

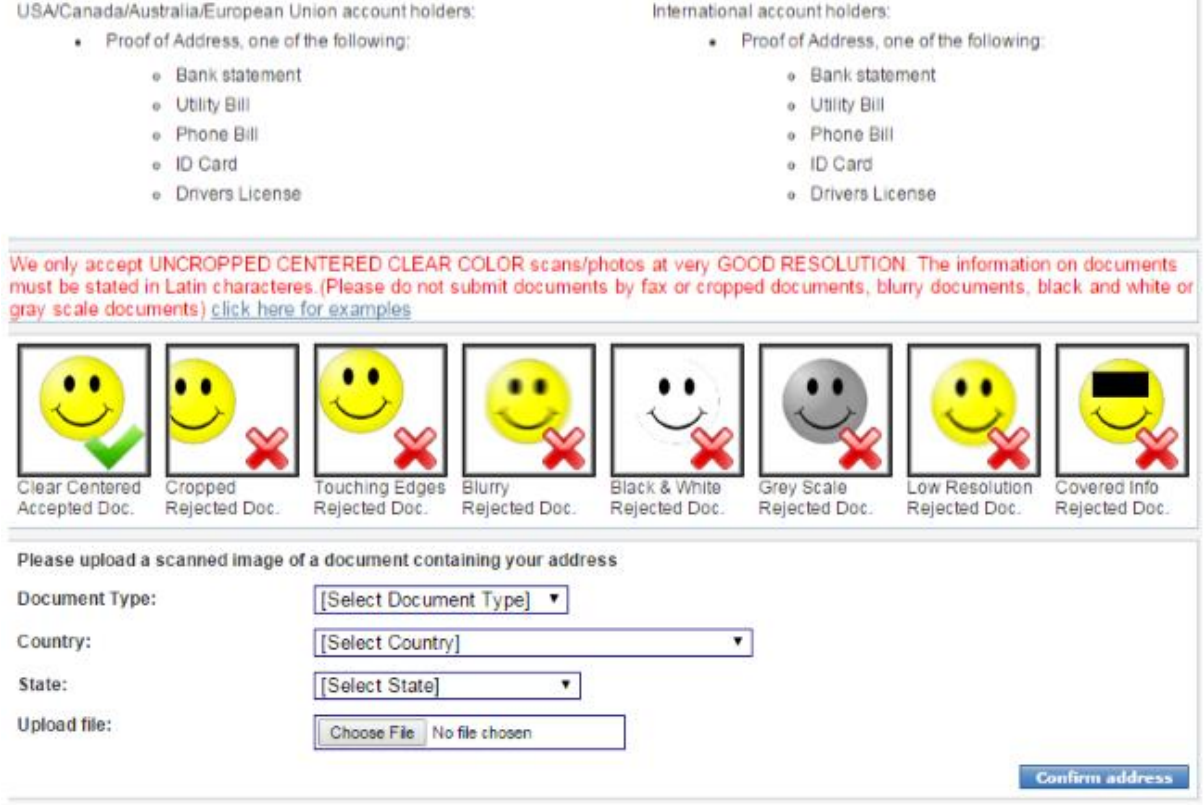

*Ilustrazione 5: Street Address Confirmation Submission Form*

### **Tipo di documento [Document Type]:**

Scegli il tipo di documento che stai inserendo dal menu a discesa. Le seguenti sono le opzioni disponibili:

- Bolletta del consumo energetico [Electricity Bill]
- Bolletta del consumo di gas Gas Bill
- Passaporto [Passport]
- Documento di identità [ID Card]
- Patente di guida [Driver's Licence]
- Estratto conto bancario [Bank Statement]
- Estratto di carte bancarie [Card Statement]
- Ricevuta del pagamento tasse statali [Public Authority Bill]
- Bolletta pagamento TV via cavo [Cable Bill]
- Bolletta Internet/ telefono [Internet Bill]
- Bolletta consumo dell'acqua [Water Bill]
- Contratto di locazione [Lease Contract]
- Certificato di assicurazione [Insurance Bill
- Bolletta tassa sui rifiuti [Garbage Bill]
- Dichiarazione notarile (autenticata) [Notarized Statement]

• Altro [ID Card]

**Paese [Country]:** Nel menu a discesa, selezionare il paese di origine del documento che si sta inviando.

**Stato [State]** nel menu a discesa, che verrà aggiornato quando si sceglie il Paese, selezionare la voce associata al documento.

**Carica file [Upload File]:** Cerca le tue directory e scegli il file appropriato.

**Suggerimenti di Paxum** – Come prova di verifica del tuo indirizzo, Paxum preferisce accettare documenti elettronici (fatture, ecc.) Rispetto a foto o scansioni di documenti cartacei.

Invia il documento facendo clic sul pulsante blu in basso a destra nella pagina "Conferma indirizzo".

I tuoi documenti verranno esaminati entro 72 ore dopo il caricamento.

Ricorda: il dipartimento di verifica Paxum opera dal lunedì al venerdì. Non è attivo nei fine settimana.